# **Manual administración de Saldo servicios**

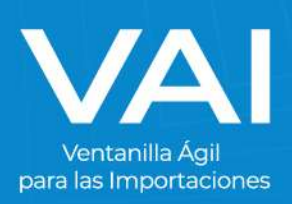

# **Manual de Administrador de Saldo**

## **ADMINISTRADOR DE SALDO**

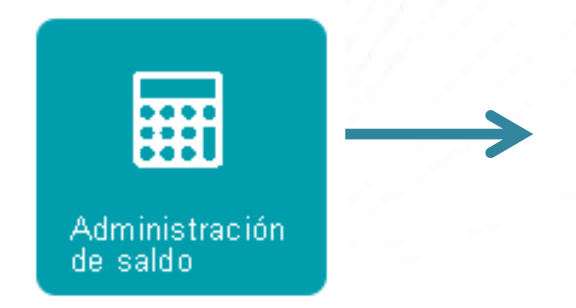

Este botón nos servirá para verificar el saldo disponible, para poder solicitar los permisos de requisitos no tributarios.

### **INGRESO AL PORTAL VAI**

1. Para acceder al sistema de la Ventanilla Ágil de Importaciones, ingrese en su navegador de internet la dirección: [www.vai.gt](file://///srv-tools2/Ventanilla_Agil_Importaciones-VAI/(VAI)%20Manuales%20de%20Usuarios/www.vai.gt)

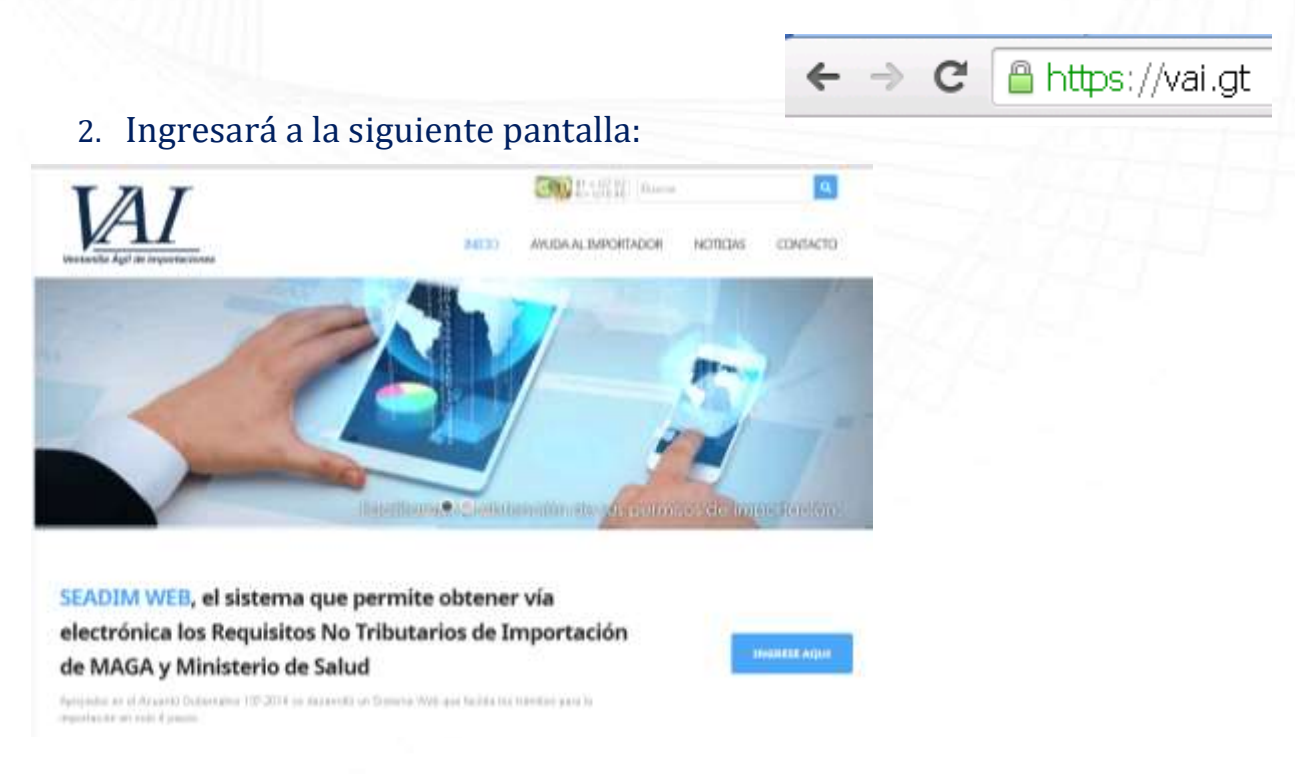

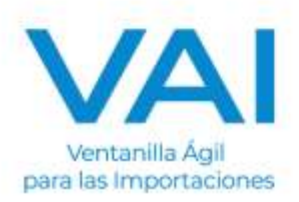

3. .Presione el botón de **"INGRESE AQUÍ"** para ser re dirigido a la plataforma del SEADIM Web (Servicio Electrónico para la Autorización de Importaciones)

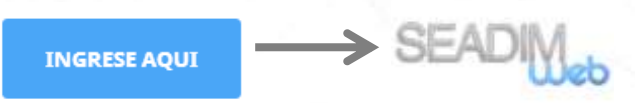

### **INGRESO AL SEADIM WEB**

Al estar dentro del SEADIM WEB, debe "**INICIAR SESIÓN"**:

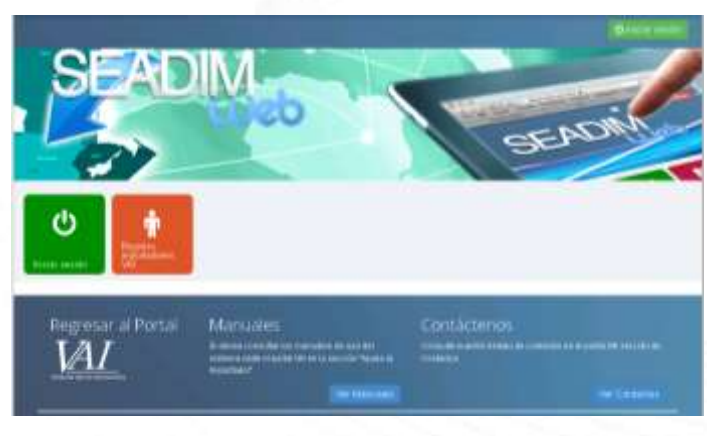

El ícono de "Iniciar Sesión" es para los usuarios que ya poseen:

- Usuario
- Clave

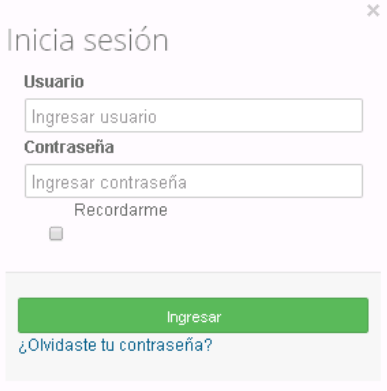

Si no posee usuario ni contraseña, debe tramitar su "Registro Importadores VAI".

4. Al ingresar con sus accesos se le mostrará la siguiente pantalla en donde deberá presionar con un click el botón de "Administración de Saldo".

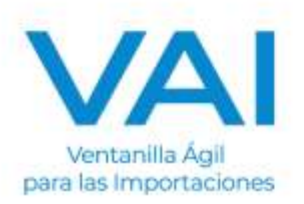

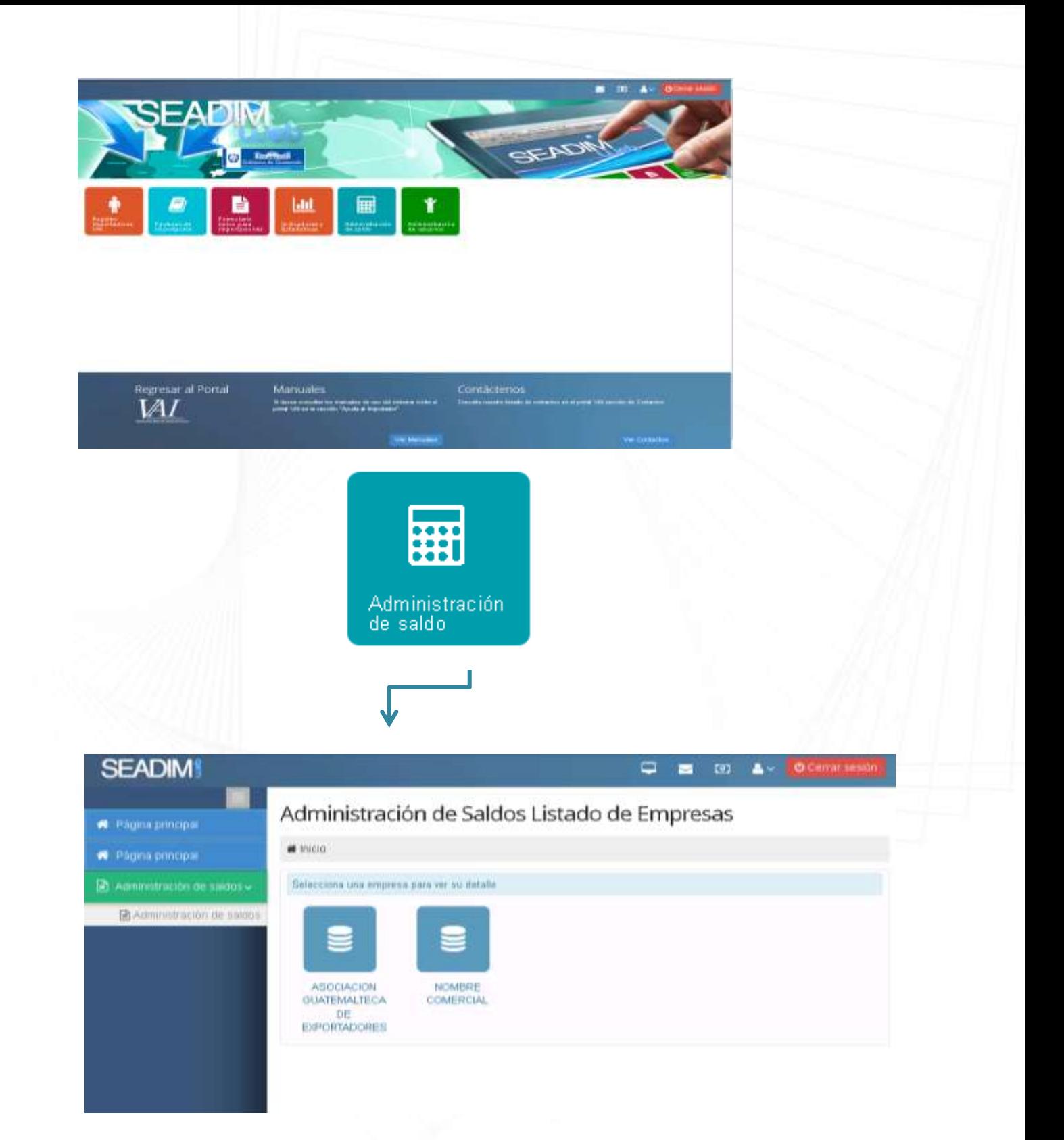

5. Al precionar clic sobre la empresa que desea administar el saldo, se mostrará una página como la siguiente en donde confirmará el saldo actual con el que cuenta en SEADIM.

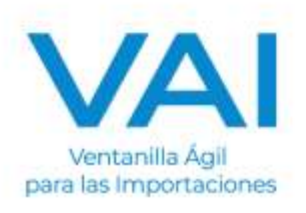

**\*\*Para poder tener saldo disponible, es necesario que se haga un deposito en banca en linea. Consultar AYUDA AL IMPORTADOR/MANUALES/PAGOS BANRURAL** 

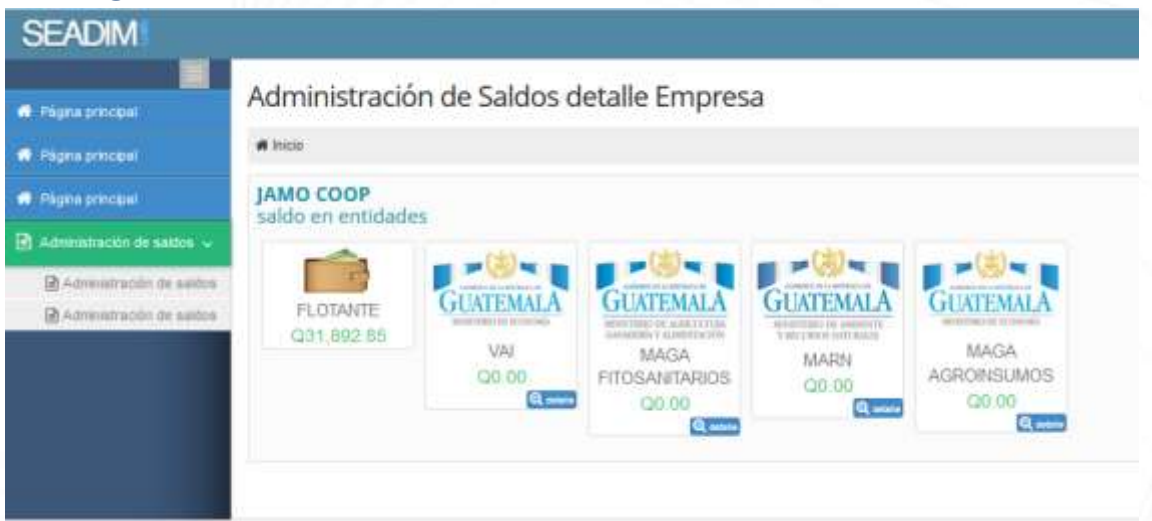

6. Para calcular el saldo a distribuir, presionamos click en el boton DISTRIBUIR SALDO y nos aparecerá la siguinete pantalla.

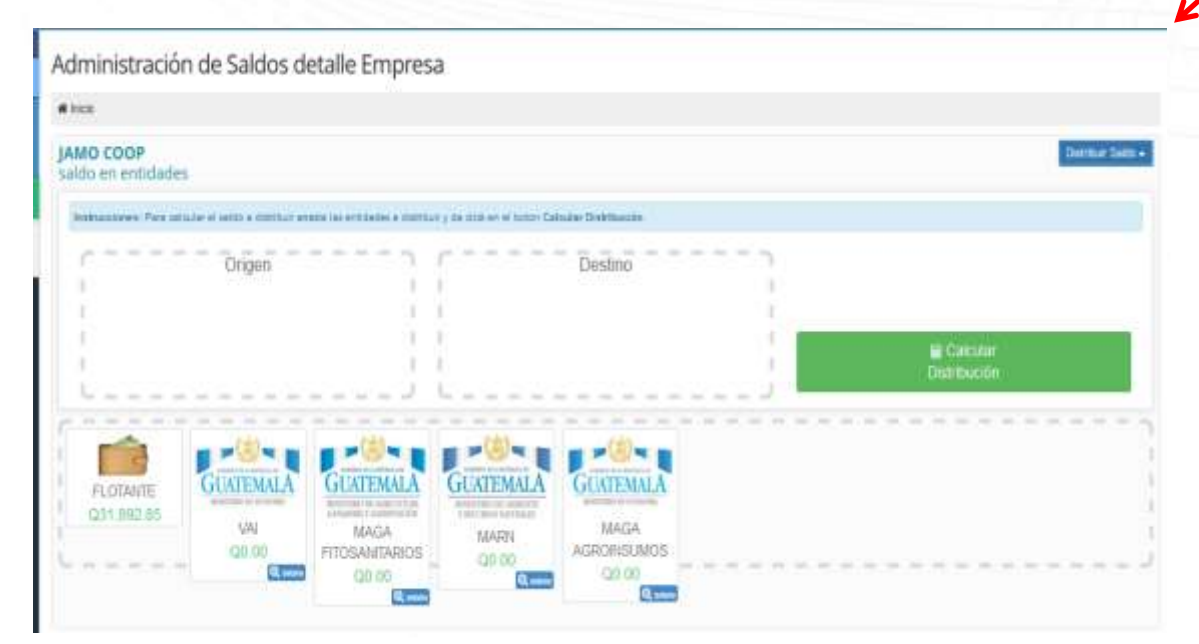

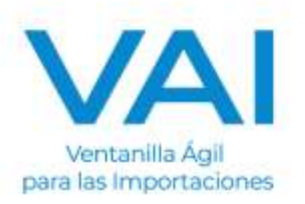

7. En los recuadros de Origen y Destino debemos arrastrar las entidades con las deseamos realizar la distribución y dar click en el boton Calcular Distribución.

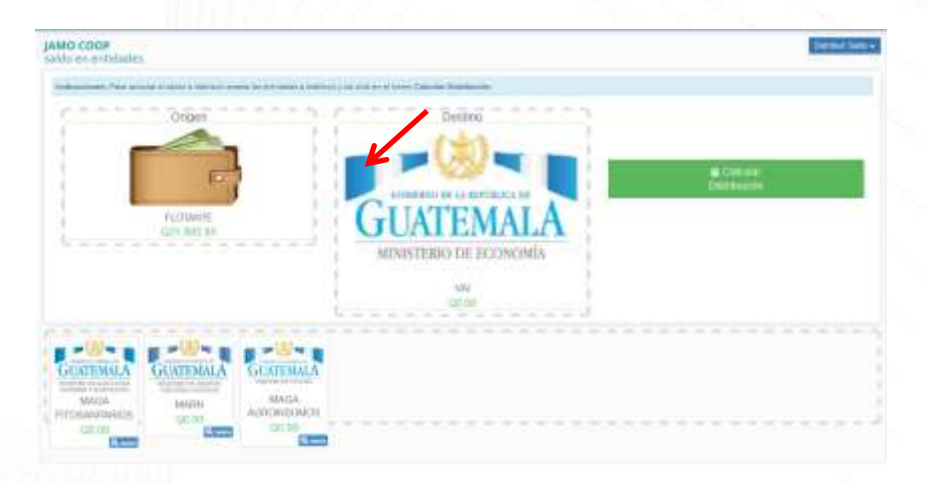

**8.** Asegurese que el monto que desea transferir sea el correcto, luego aceptamos los terminos y condiciones. Damos clic en **Realizar Distribucion de Saldo.**

NOTA: la cantidad a restar y la cantidad a sumar debe ser igual.

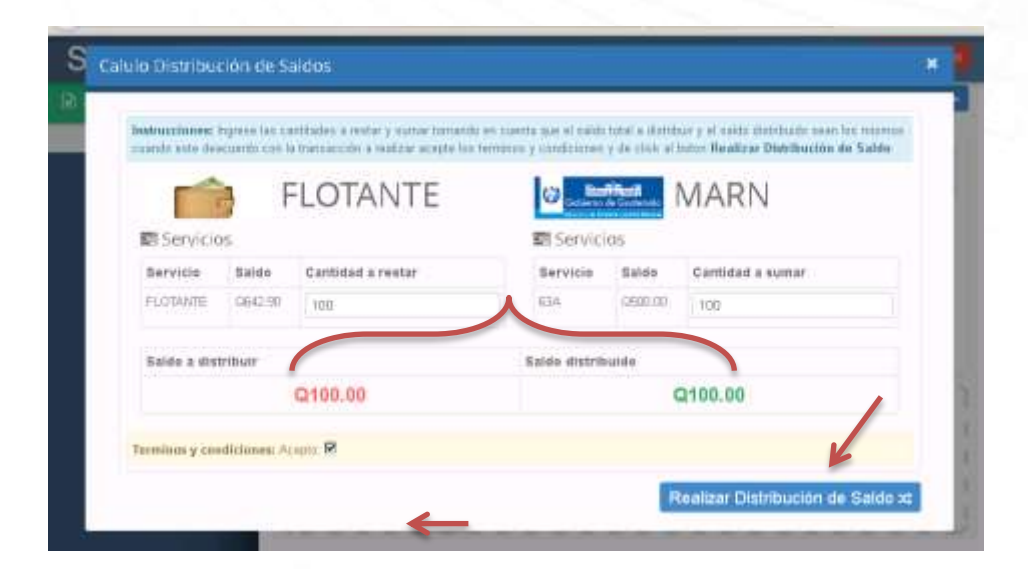

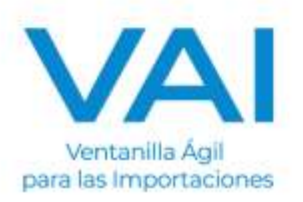

Una vez realizada la accion con éxito le aparecera el siguiente alertivo.

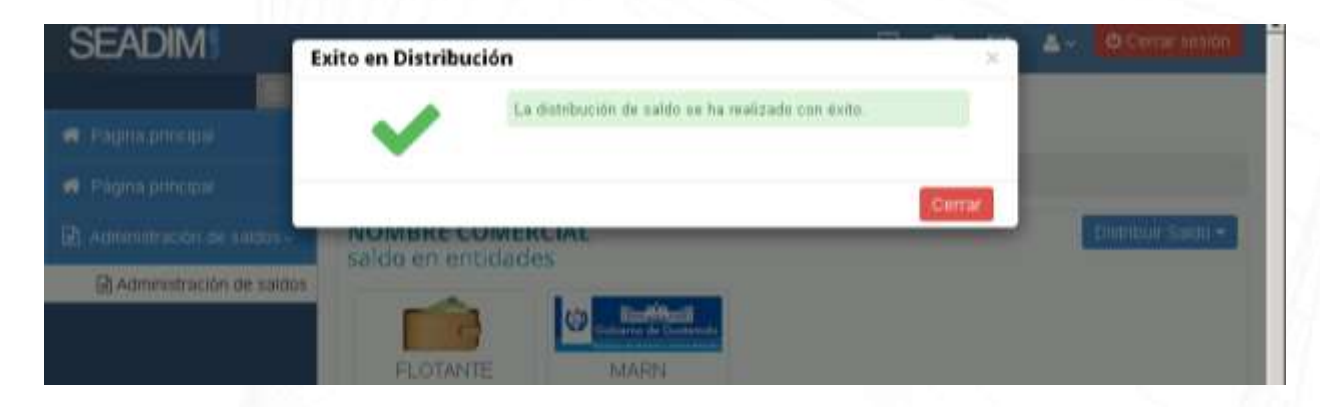

**EADIM** es un sistema diseñado para facilitar la obtención de los permisos no arancelarios por lo que si posee alguna duda, puede enviarla al correo: servicioalimportador@vai.gt

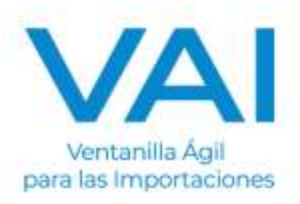